## **中国珠算心算协会珠心算培训师**

## **中级认证管理平台认证申请手册**

1、 打开微信扫一扫功能,扫描二维码,打开认证管理平台:

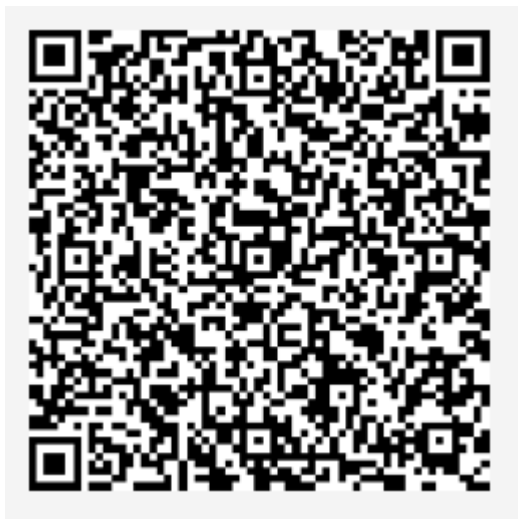

或可以在安装有微信电脑版计算机上直接操作(操作方法见 **12**);

2、 上传照片,点击上传正装照片图标:

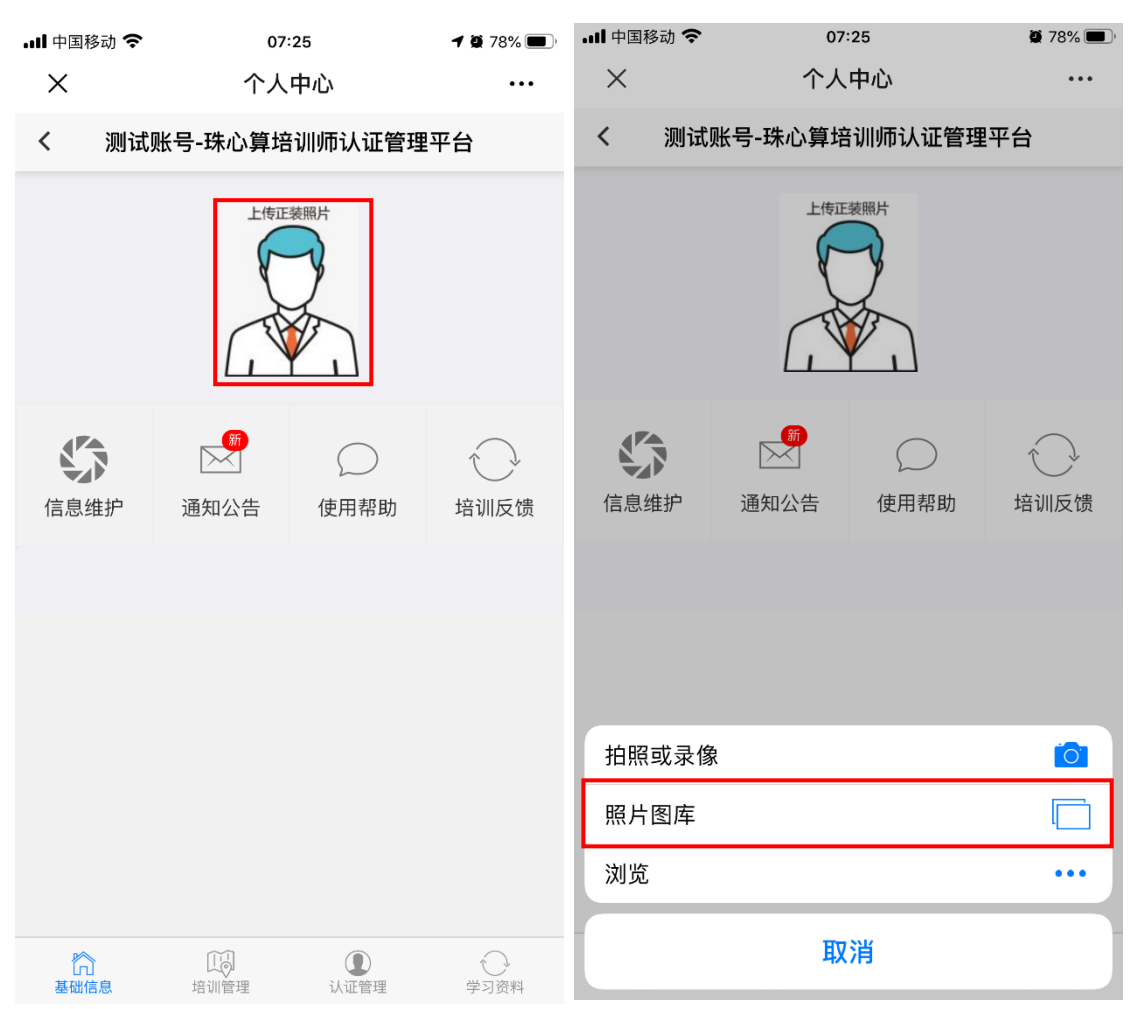

## 、 维护发票信息:

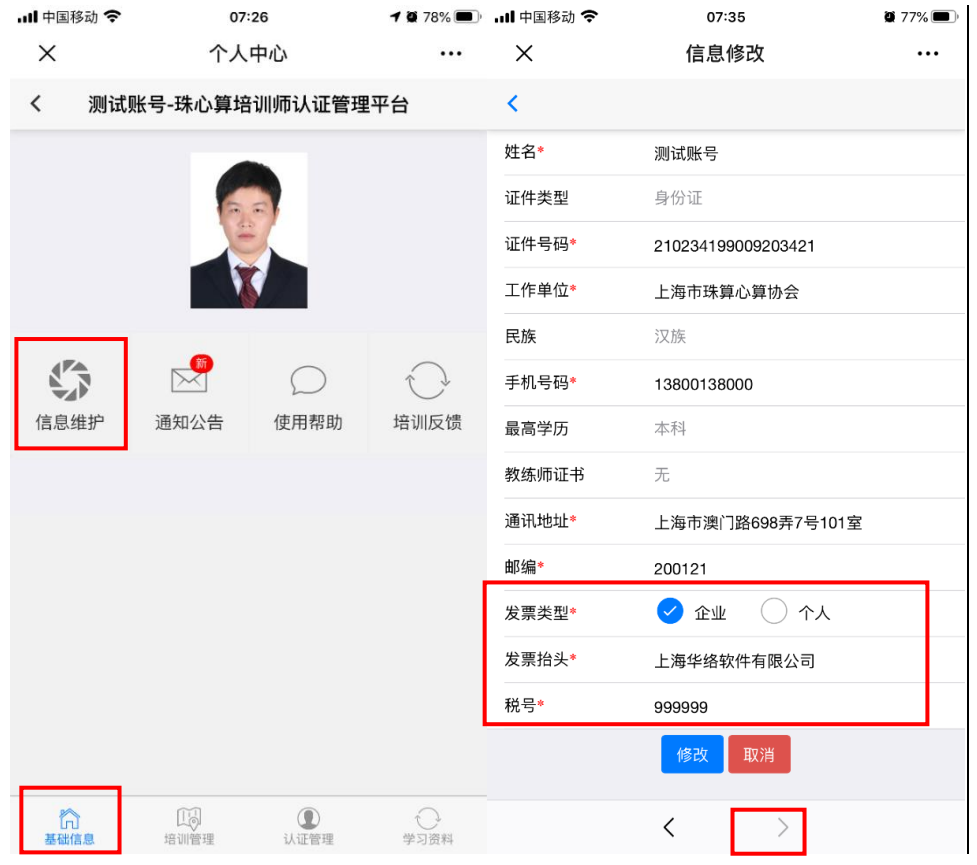

## 、 认证申请:

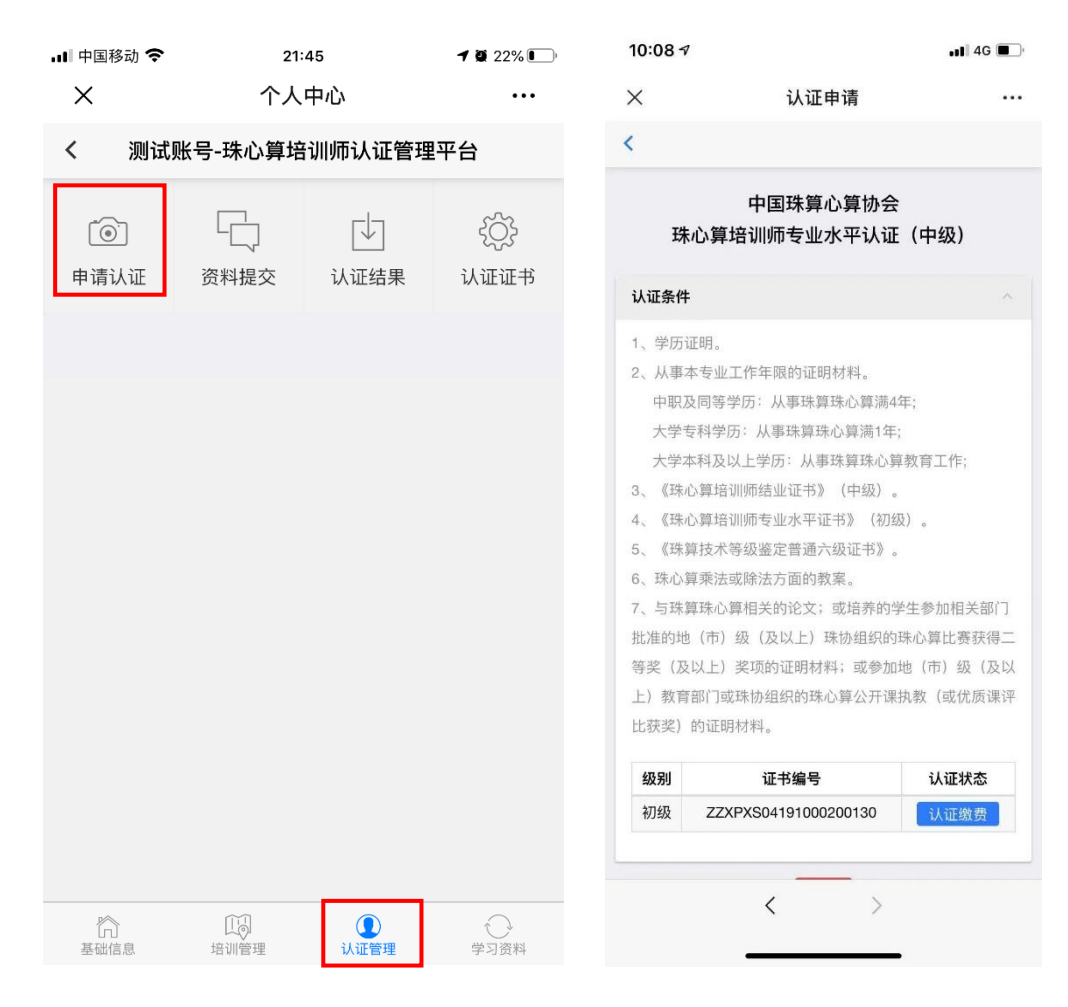

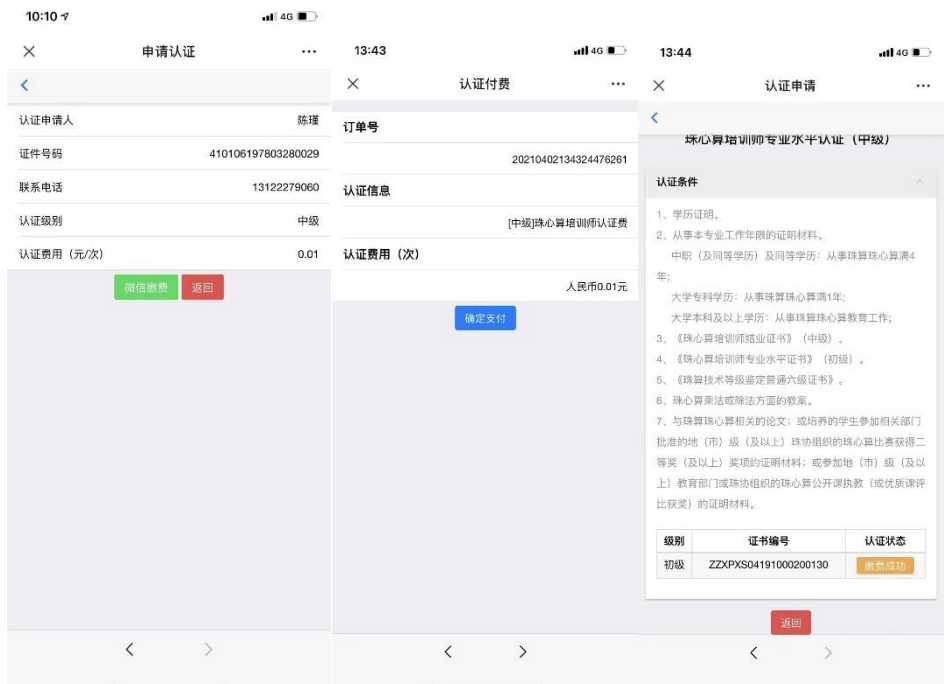

中级认证需要上传资料:学历证明、教学经历、乘除法教案、 珠算技术等级证书、与珠心算相关的论文或获奖证明或公开 课证明资料。

5、 认证教案上传:

认证教案上传,打开珠心算培训师认证管理平台网站, [https://www.zhuxinsuan.org.cn](https://www.zhuxinsuan.org.cn/),点击"微信账号登陆",即可登 陆珠心算培训师学员平台:

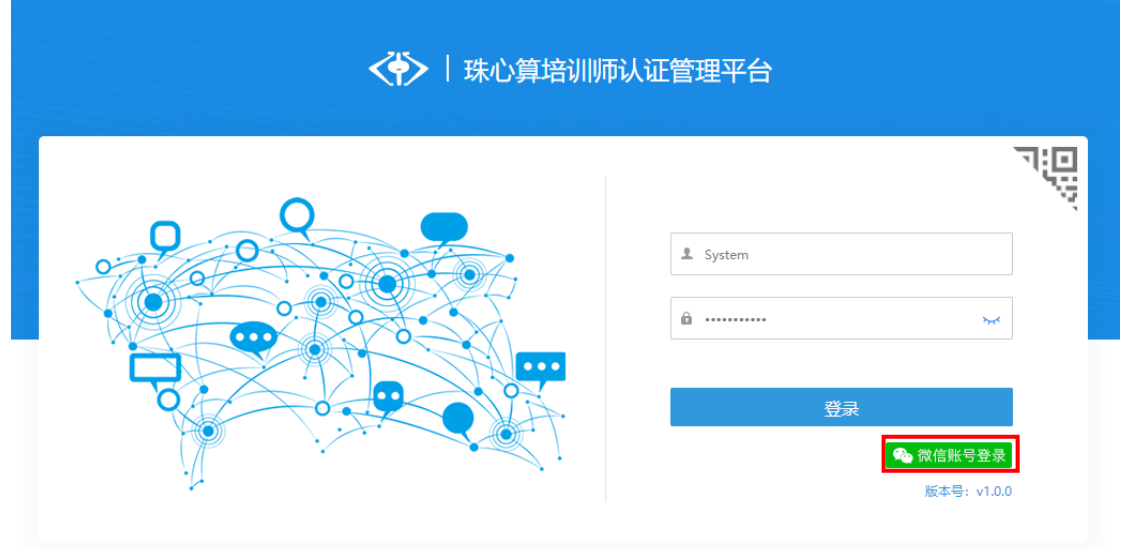

点击认证管理-提交教案,点击添加按钮:

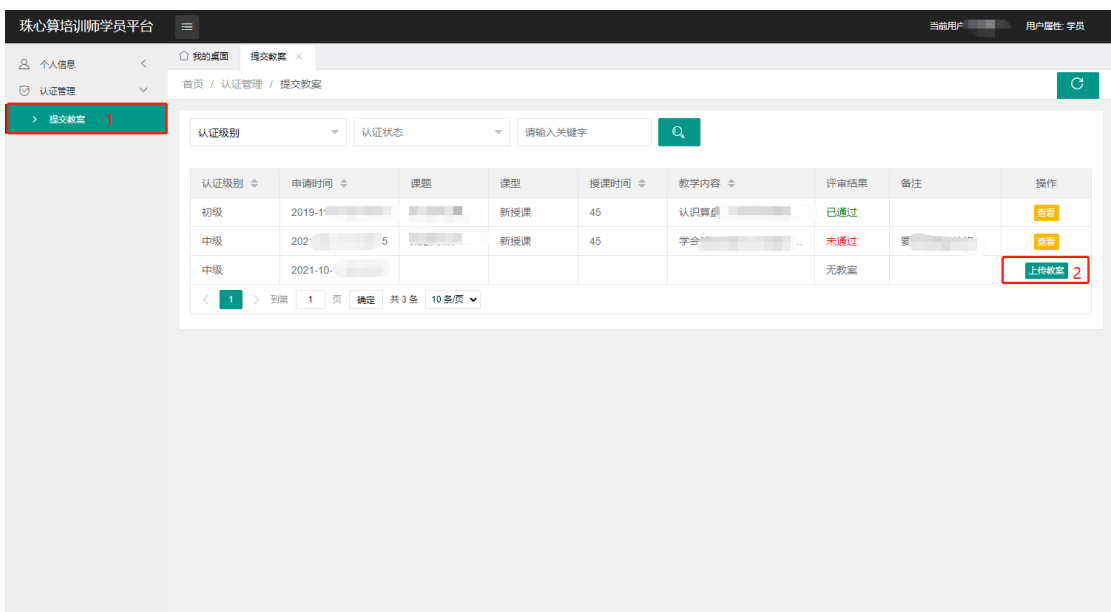

按照报表要求,详细填写相关教案信息,并上传教案文件 (Word 格式,文件大小不超过 25MB),再点击提交教案按 钮即可。

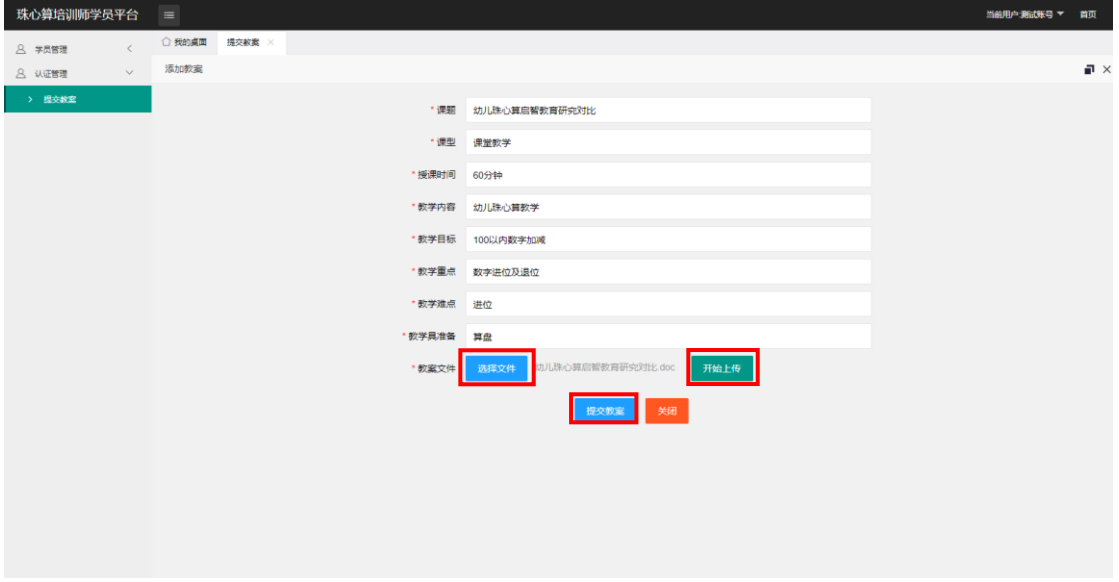

6、 学历证明上传:

点击【认证申请】-【学历证明】,打开学历上传界面,按照要 求填写学历相关信息并上传学历扫描件后,点击【登记】按钮 即可完成。

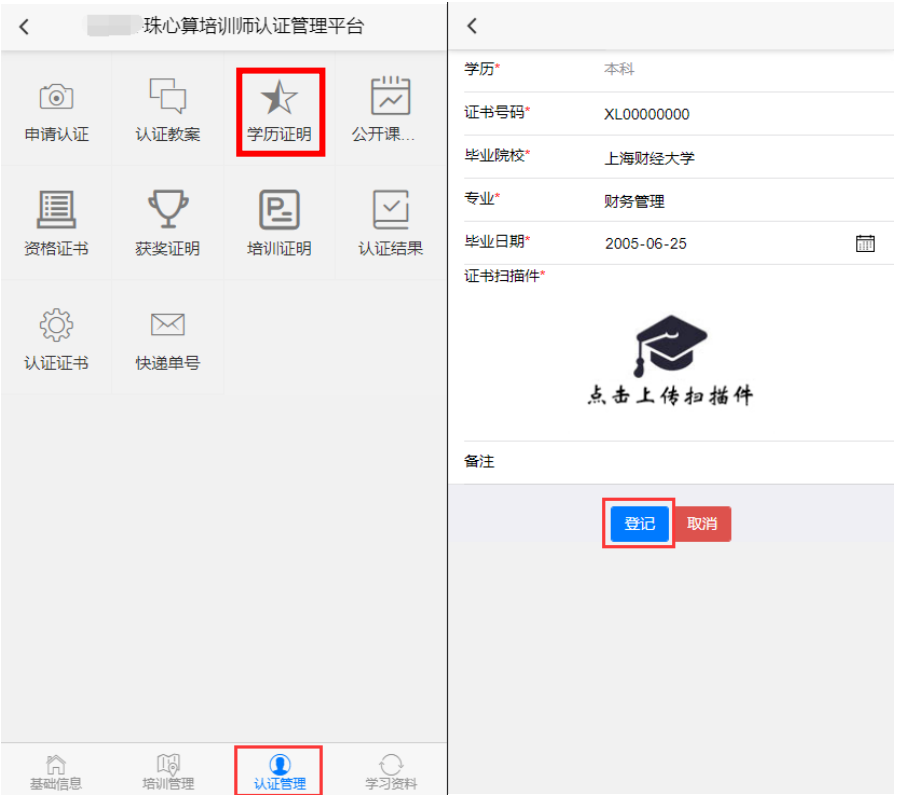

7、 教学资历上传:

点击【认证申请】-【教学资历】,打开教学资历上传界面,按 照要求填写教学年限(年)及对应证明文件描件后,点击【登 记】按钮即可完成。

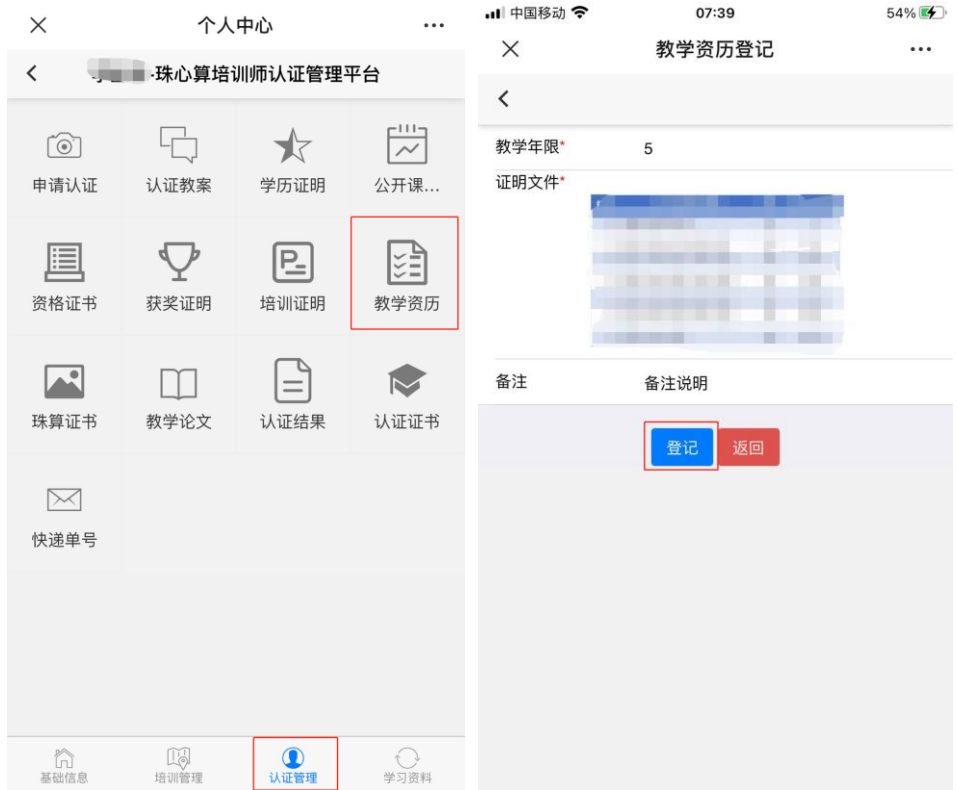

8、 珠算等级证书上传:

点击【认证申请】-【珠算证书】,打开珠算证书上传界面,按 照要求填写证书日期、证书编号、级别及对应证明文件描件后, 点击【登记】按钮即可完成。

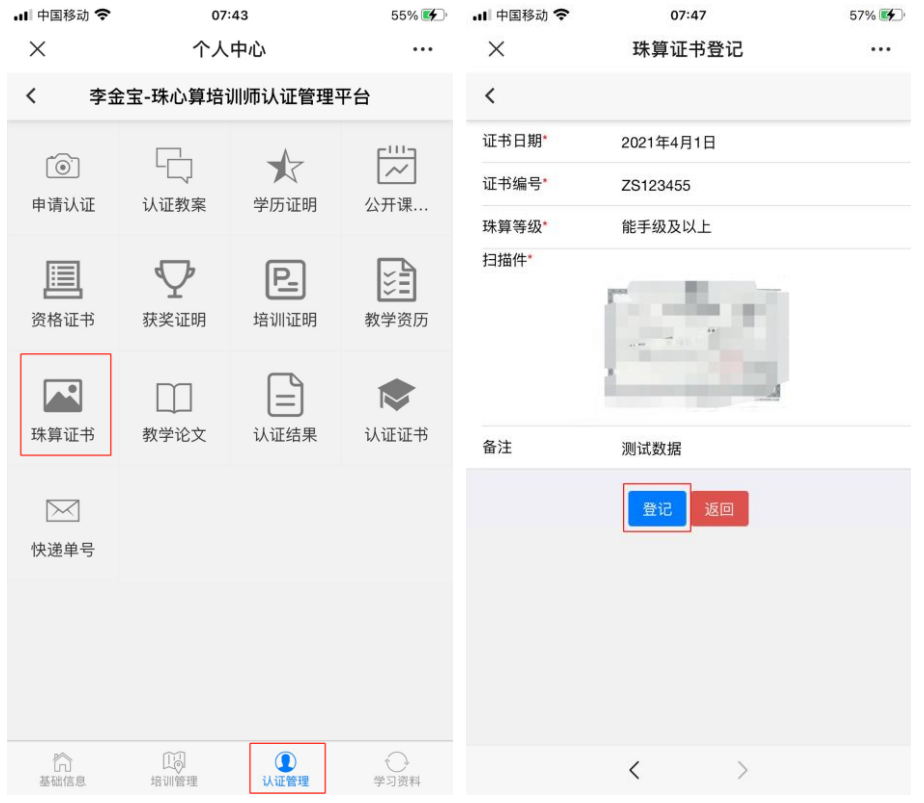

9、 教学论文上传:

点击【认证申请】-【珠算证书】,打开珠算证书上传界面,按 照要求填写证书日期、证书编号、级别及对应证明文件描件后, 点击【登记】按钮即可完成。

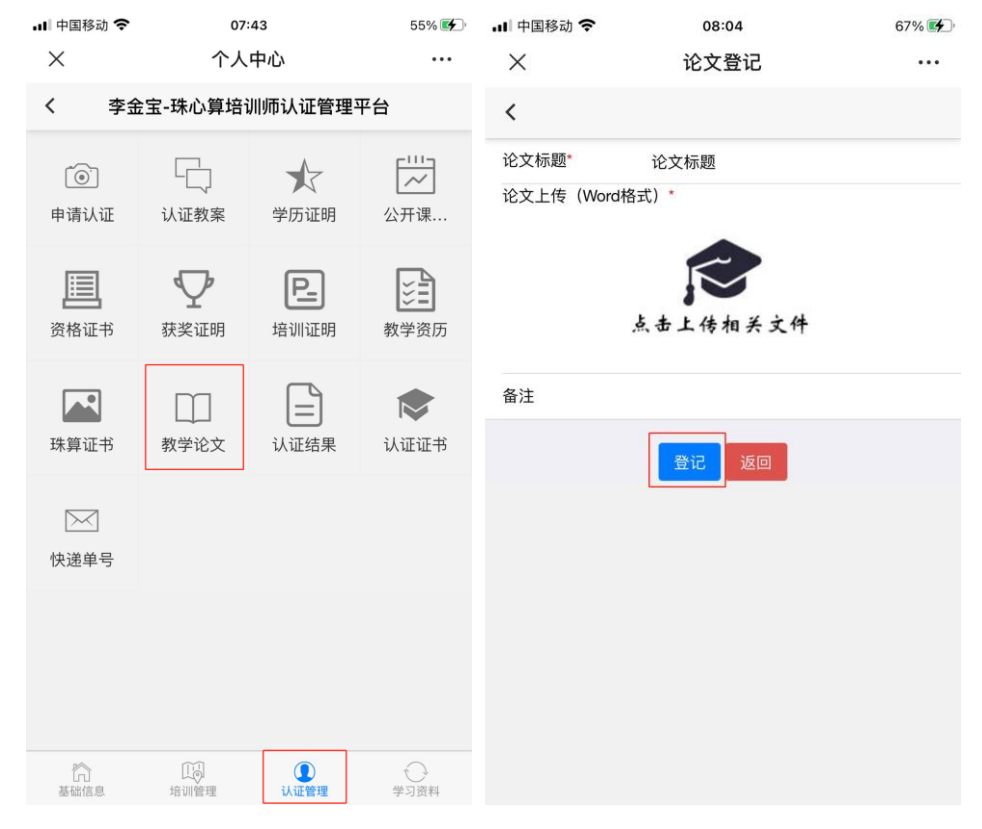

10、 获奖证明上传:

点击【认证申请】-【获奖证明】,打开上传界面,按照要求填 写相关信息并上传获奖证明扫描件后,点击【登记】按钮即可 完成。

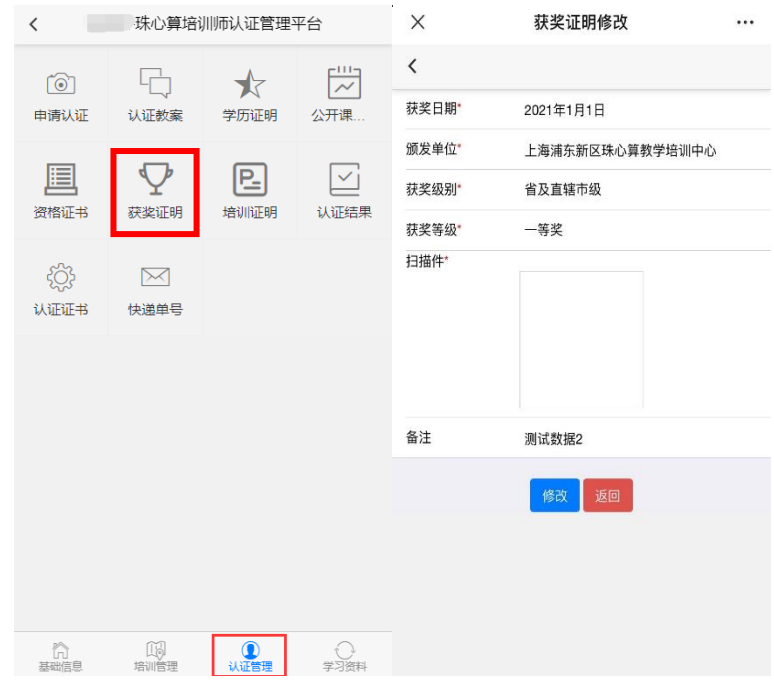

11、 公开课证明上传:

点击【认证申请】-【公开课证明】,打开上传界面,按照要求

填写相关信息并上传证明扫描件后,点击【登记】按钮即可完

成。

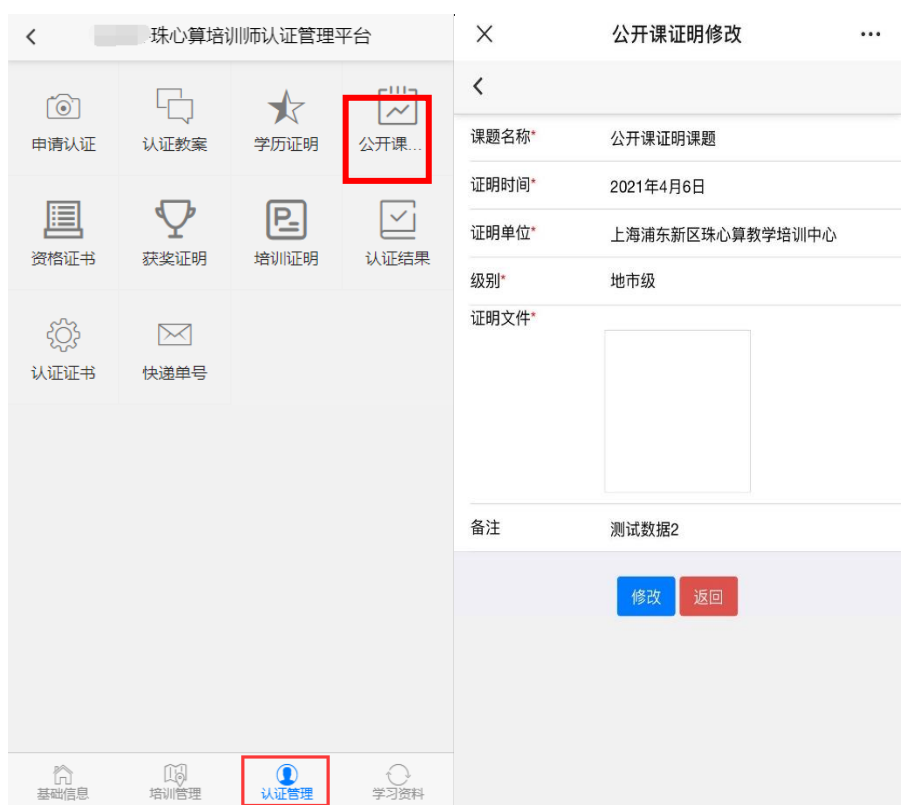

12、 在安装有微信电脑版计算机操作方法:

登录培训师管理平台后,点击右上角"…"打开微信菜单,点 击【在电脑上打开】,即可在计算机上完成以上全部操作;

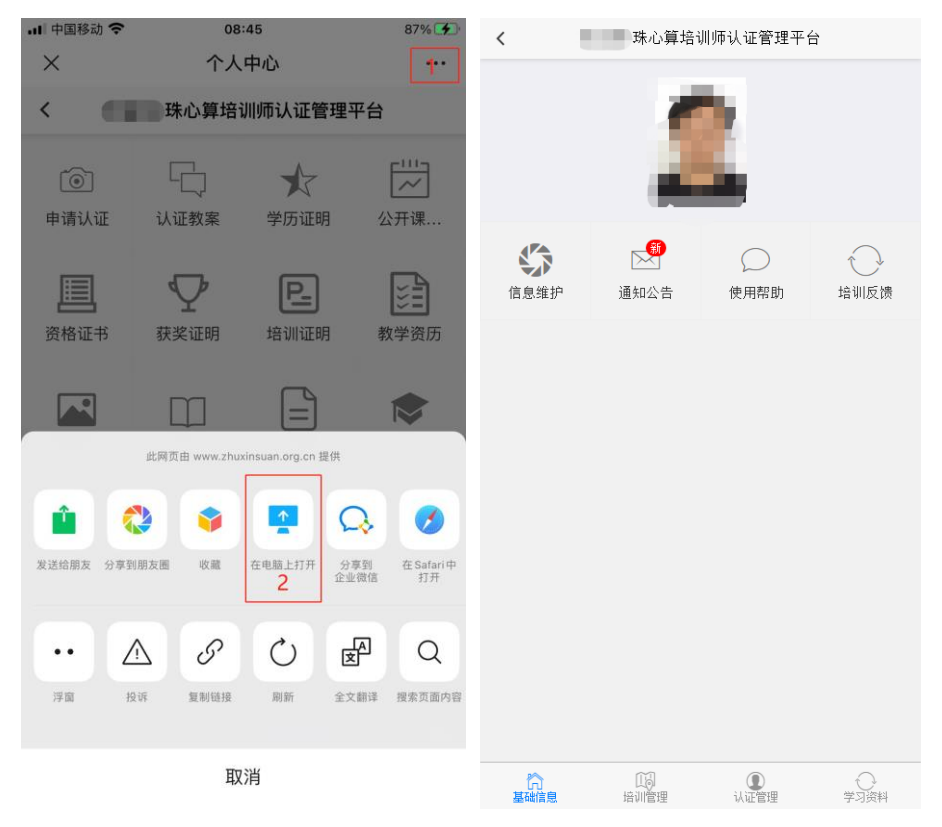